# **WLAN Konfiguration**

In diesem Kapitel erfahren Sie

- wie Autonomous APs generell konfiguriert werden
- wie Lightweight APs ihre Konfigurationen automatisch beziehen
- wie WLCs konfiguriert werden
- welche planerischen Überlegungen einer WLAN Implementierung vorausgehen sollten
- wie eine Split-MAC Architecture mit Cisco WLC und Lightweight APs realisiert wird, bzw. wie ein Cisco WLC über GUI (und Kommandozeile) eingestellt werden kann

## **Autonomous AP Konfiguration**

Die Konfiguration von Autonomous APs kann durch 3 unterschiedliche Methoden erfolgen:

- **IOS CLI** (console, telnet/SSH)
- **WebBrowser** (GUI)
- **Management Software**

Autonomous APs (1100, 1200, 1300) können unterschiedliche Funktionen bereitstellen

- Wireless AP
- Wireless Bridge (root oder non-root), mit oder ohne zusätzlichen Client Access
- Wireless Repeater
- Workgroup Bridge (WDS)
- Scanner

Ein **Autonomous AP** kann jederzeit auf einen **Leightweight AP** umgestellt werden ..

.. ABER i.d.R. NICHT mehr zurück in den autonomous mode.

Bei der Umstellung eines autonomous AP in den lightweight mode ist weiterhin folgendes zu beachten:

- der umgestellte AP muss eine IP Address erhalten und den WLC ermitteln
- der umgestellte AP unterstützt kein Layer 2 LWAPP
- der umgestellte AP stellt nur noch einen "read-only consolen port" zur Verfügung
- der umgestellte AP kann nur noch mit dem WLC kommunizieren
- die meisten Modelle (ausser 1000 series) stellen nur noch 8 BSSIDs zur Verfügung, d.h. sie unterstützten nur noch 8 WLANs. Nur die WLANs 1 bis 8 werden übernommen.

# **Lightweight AP Konfiguration**

Ein LAP wird ausschließlich **via WLC administriert**.

Nach erfolgreichem Tunnelaufbau zum WLC ..

.. werden alle notwendigen Einstellungen vom WLC an den LAP via CAPWAP Tunnel übertragen.

Dazu muss der LAP zwingend

- eine **Mangement IP Adresse** besitzen
- die **IP Adresse des WLC kennen und erreichen können**

Diese Informationen bezieht der LAP i.d.R **via DHCP**, wobei die Anfordern an den DHCP Server in Abhängigkeit zum Standort des WLC unterschiedlich sind:

- LAP und WLC in der gleichen Broadcast Domain:
	- LAP entdeckt WLC nach Bezug der IP vom DHCP über L2 Discovery automatisch
- LAP und WLC in unterschiedlichen Broadcast Domains: Damit der LAP den WLC erreichen kann, muss der DHCP Server
	- mit **Option 43** die IP des des WLCs an die LAPs vergeben
	- mit **Option 60** die VCI Vendor Class ID des APs angeben (insbesondere für 3700 Series APs) .. NUR wenn APs mit der VCI anfragen, wird die Option 43 verteilt.

Syntax für Option 43: **option 43 hex** *hex-string hex-string* = Type → "F1", Lenght → WLC IPs \* 4 in hex, Value → IP(s) in hex

Beispiel:

Parameter für 3702i LAP(s) :

- Mgmt IP aus 10.1.1.0/24 mit Default GW 10.1.1.1
- DNS IP 10.1.1.254
- Ein WLC mit IP 192.168.11.1

DHCP ServerKonfig auf Cisco L3 Switch für LAP 3702i

- Option 60 = **Cisco AP c3700**
- Option 43 = **F104C0A80B0B** (Type → **F1**, eine (1) WLC IP → **04**, die WLC IP: 192.168.11.11 → **C0A80B0B**)

! ip dhcp pool LAPs network 10.1.1.0 255.255.255.0 default-router 10.1.1.1 dns-server 10.1.1.254 option 60 ascii "Cisco AP c3700" option 43 hex F104C0A80B0B !

# **LAP Modi**

Ein LAP kann über den WLC gesteuert unterschiedliche Funktionen übernehmen.

Dabei kann immer nur eine Funktion ausgeführt werden, multiple Funktionen sind nicht möglich.

Übersicht LAB Modi/Funktionen

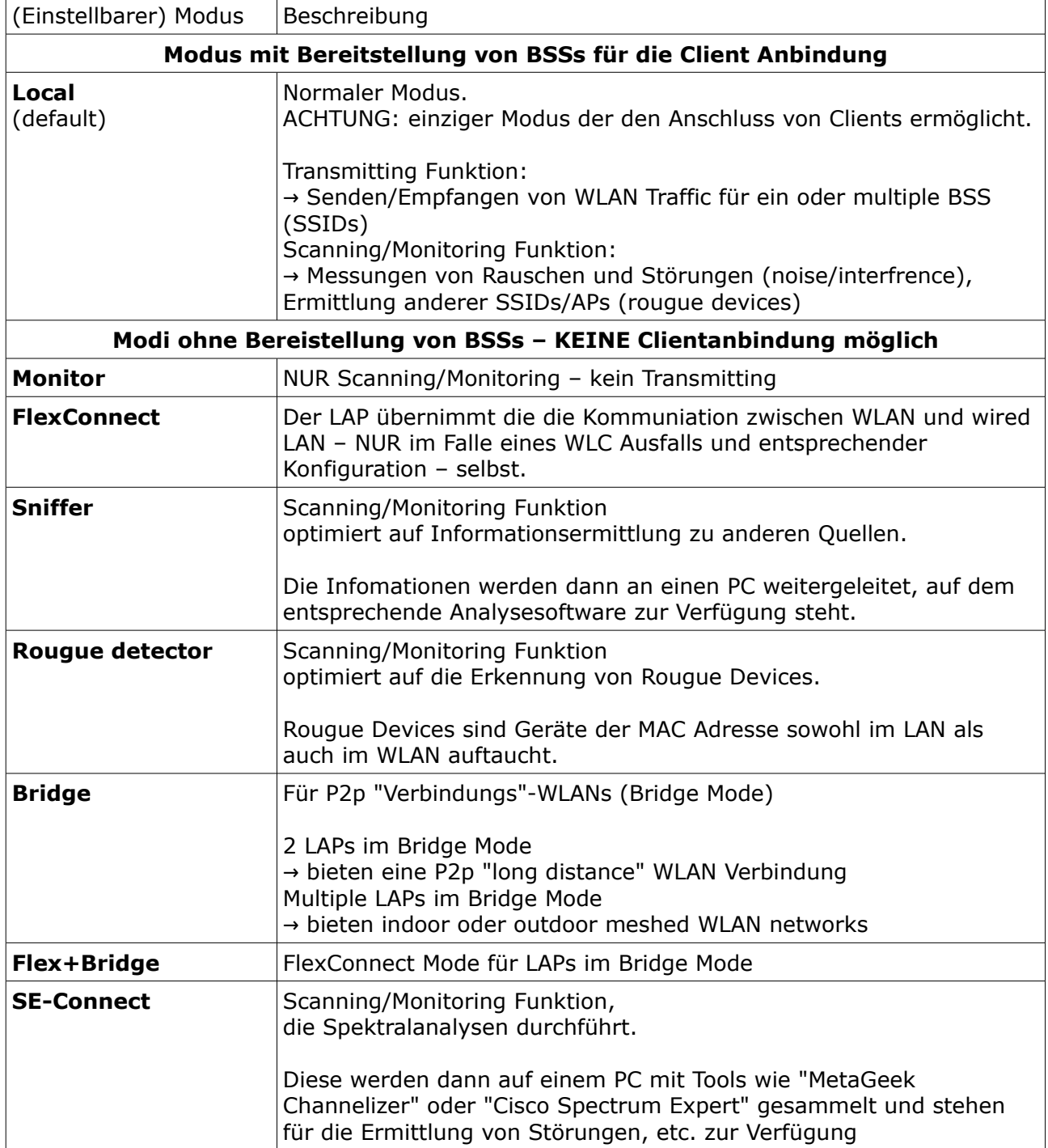

## **WLC Konfiguration**

Unterschiedliche **Konfigurationsarten** möglich

- **CLI** via Console Port oder Fernwartung über Management IF (Telnet/SSH) →
- **GUI** via HTTPs und/oder HTTP über Service Port oder Management IF →
- **SNMPv1, v2c, v3**
- **Cisco Prime Infrastructure Tools**

#### WICHTIG:

Ein **WLC** kann, je nach Hardware-Platform, **maximal 512 WLANs** verwalten. Ein **LAP** kann **maximal 16 WLANs** verwalten.

Die Anzahl der LAPs pro WLC ist ebenfalls beschränkt und kann z.B. auf der Kommandozeile mit folgendem Kommando ermittelt – und in Abhängigkeit zur Lizenz – auch verändert werden. Informationen zur maximalen Anzahl von APs

#### > **show ap maximum**

Ein WLC verfügt über eine Reihe von physikalischen Ports und logischen (virtuellen) Interfaces für die Verarbeitung von Mangagement und WLAN Traffic.

## **WLC Ports (physikalisch)**

- **Console Port**
	- CLI Konfigurationszugang
- **Distribution System Ports**
	- Phyiskalische Verbindung i.d.R. (gebündelte) dot1q Trunk Verbindung zum Switch
	- die Ports können mit statischer Link Aggregation zu einem logischen Port gebündelt werden (**LAG**)
	- führen intern zu folgenden logischen Interfaces
		- **dynamic interfaces** für WLAN Traffic
		- **management interface** für Management Zugriff und LAP Kommunikation
		- **ap-manager interface** (auf einigen Modellen) für LAP Kommunikation
- **Service Port** .. und zugleich logisches Interface
	- .. nur auf bestimmten Modellen (nicht 2504, 5508)
	- out-of-band management, system recovery
	- unterstützt kein VLAN tagging, daher immer an einen Access Port auf dem Switch anschließen .. oder nur im Bedarfsfall direkt einen Host anschließen
	- der Service Port sollte immer in ein VLAN führen, auf das nur Administratoren zugreifen können
	- der Service Port sollte niemals in ein VLAN führen, das für ein WLAN verwendet wird
	- Default IP: 192.168.1.1/24
	- Zugriff via HTTPS (default)
- **Redundancy Port** .. und zugleich logisches Interface
	- .. nur auf bestimmten Modellen (nicht 2504, 5508)
	- für High-Availabilty (HA) Umgebungen mit 2 redundanten WLCs
	- verbindet die WLCs physikalisch
	- testet Erreichbarkeit alle 100 ms
	- IP Adresse des Ports immer aus 169.254.0.0/16

## **Interfaces (logisch)**

#### • **Dynamic Interfaces**

- physikalische Anbindung über **distribution port** (i.d.R. Trunk)
- Multiple IFs möglich pro WLAN/VLAN eines
- WLAN LAN Client Kommunikation ↔
- Jedes dynamic IF mapped auf ein bestimmtes VLAN ..
	- .. jede WLAN SSID mapped dann auf ein bestimmtes dynamic IF

#### • **Management Interface**

- physikalische Anbindung über **distribution port** (i.d.R. Trunk)
- default IF für Remote Administration (CLI oder GUI)
- ebenfalls verwendet für L3 Kommunikation mit den LAPs (Tunnelendpunkt) .. mit "enable dynamic AP Management" (Dynamic AP-Management Option) auch für CAPWAP verwendbar, fall kein AP-Manager IF verfügbar ist
- einziges IF das "ping-bar" ist

#### • **AP-Manager Interface**

- .. nur auf bestimmten Modellen (nicht 2504, 5508)
- physikalische Anbindung über **distribution ports** (i.d.R. Trunk)
- Multiple IFs möglich pro physikalischem Distribution Port einer
- für differenzierte L3 Kommunikation mit den LAPs (differenzeirte Tunnelendpunkte) .. der Tunnelendpunkt wird über eine eigenes AP-Manager IF bereitgestellt anstelle über das gemeinsame Mangement IF.
- CAPWAP aktiv

#### • **Virtual Interface**

- internes Interface für WLAN Client Support
- keine physkalische Anbindung
- .. agiert als DHCP Platzhalter für WLAN Clients, die ihre IP via DHCP beziehen
- .. redirect address für die Web Authentication Login Page
- Vergabe einer unbenutzten IP (z.B. aus 192.0.2.0/24 RFC "TEST-NET1") nur für interne Zwecke (nicht ping-bar)
- Identische IP auf mutliplen WLCs innerhalb einer gleichen mobility group für roaming notwendig

# **Übersicht WLC Ports und Interfaces**

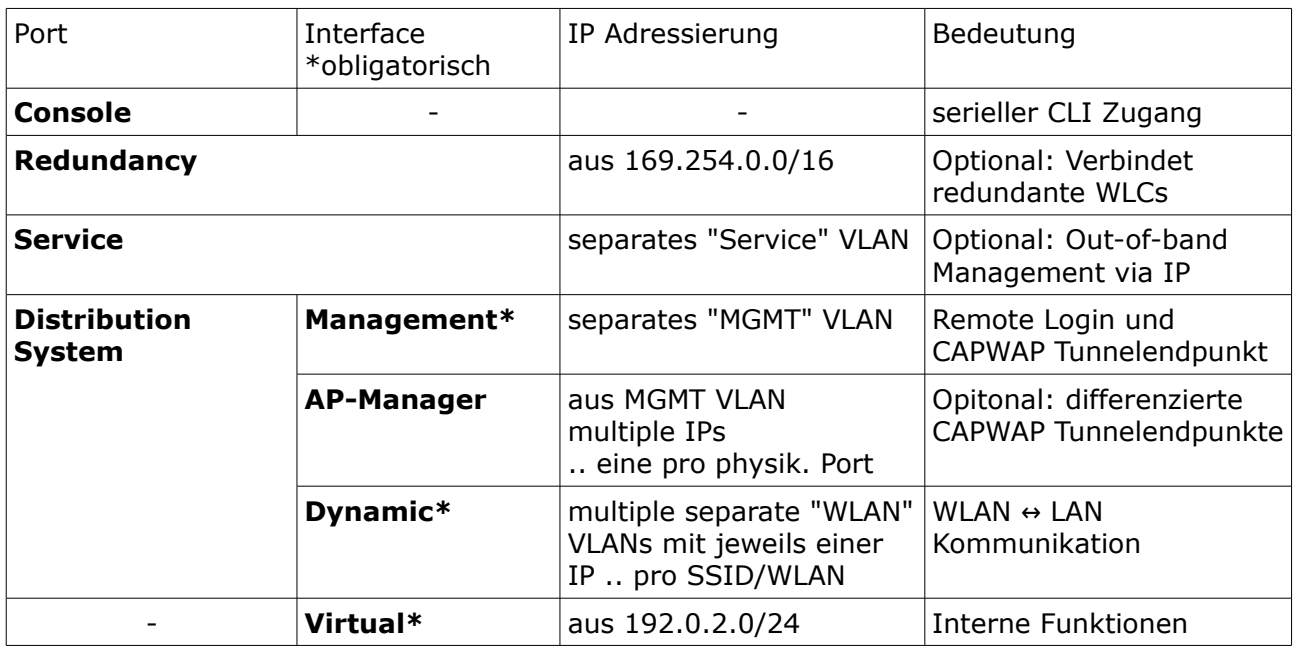

## **Beispiel IP Address Planung WLC 2504**

.. nur Consolen Port und Distribution System Ports verfügbar

- .. AP-Manager Interface nicht verfügbar
	- Obligatorisch
		- **Management Interface** .. via Distribution System Port VLAN 42 "WLC MGMT" → 192.168.42.2/24
		- **Dynamic Interface** .. via Distribution System Port VLAN 101 "WLAN 1" → 192.168.101.1/24 (GW)
		- **Virtual Interface**

 $\rightarrow$  192.0.2.1/24

#### **Beispiel IP Address Planung WLC 5504**

.. alle Ports und Interfaces verfügbar

- **Obligatorisch** 
	- **Management Interface** .. via Distribution System Port VLAN 42 "WLC MGMT" → 192.168.42.2/24
	- **Dynamic Interface** .. via Distribution System Port VLAN  $101$  "WLAN" → 192.168.101.1/24 (GW)
	- **Virtual Interface**   $\rightarrow$  192.0.2.1/24
- Optional
	- **AP-Manager Interface** .. via Distribution System Port  $\rightarrow$  VLAN 42 "WLC MGMT"  $\rightarrow$  192.168.42.101/24
	- **Service Interface** .. via Service Port → VLAN 142 "WLC Service" → 192.168.142.42/24
	- **Redundancy Interface** .. zweiter WLC via Redundancy Port  $\rightarrow$  169.254.0.1/24
- .. Topologie ohne Redundancy Interface

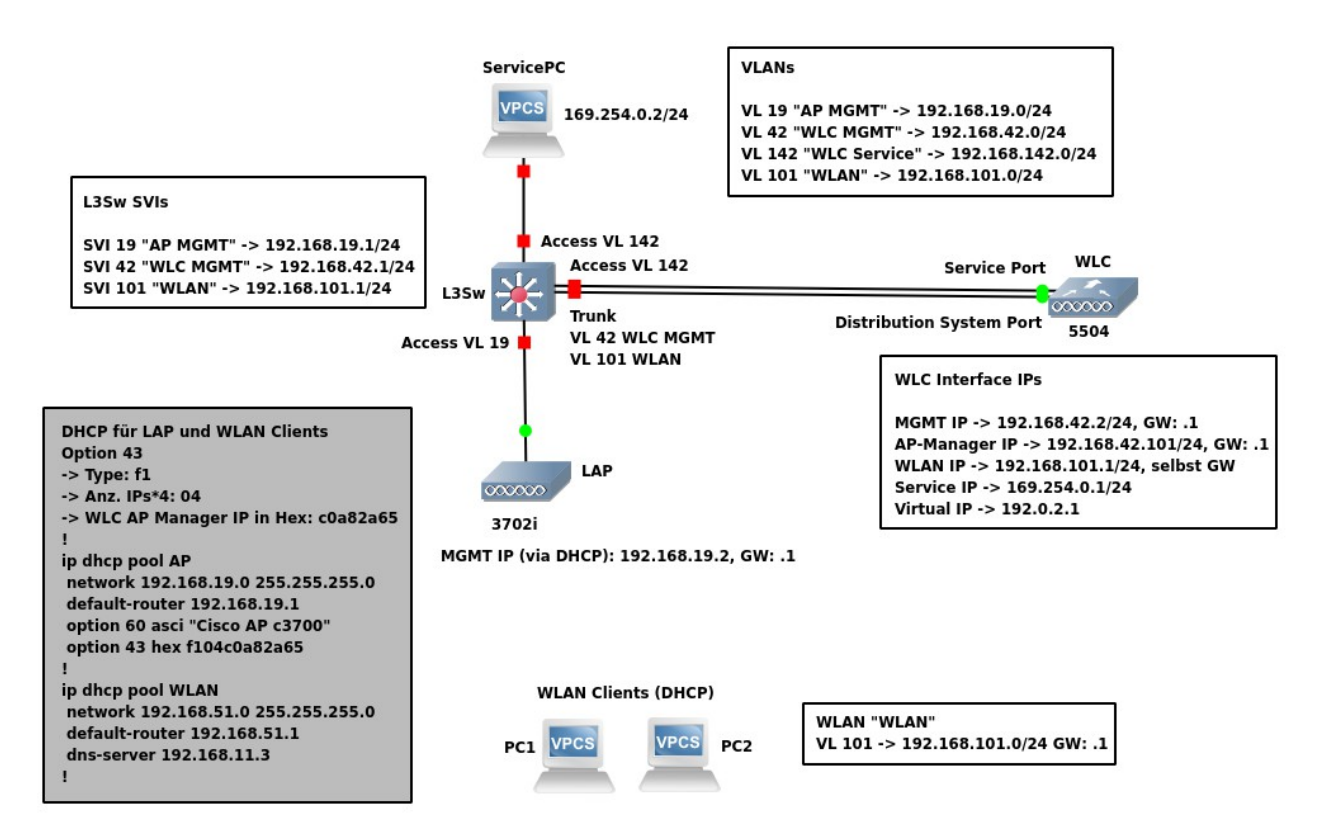

# **Praktisches Beispiel – Planung**

Praktisches Beispiel für die Konfiguration einer WLAN Split-MAC Architecture mit WLC und LAP.

Notwendige Planung für ..

- benötigte Geräte und Schnittstellen, generell benötigte Dienste (DHCP, NTP)
- benötigte Topologie für LAN/WLAN
- benötigte VLANs und IP Adressplanung: VLANs für WLANs, MGMT VLANs, ..
- mgl. weitere Serverdienste: z.B. Radius (hier nicht vorgesehen)

### **Geräte inkl. Interfaces und Funktionen**

#### **WLC 2504**

.. mit einem Consolen Port und 4 Distribution System Ports (Service Port und Redundancy Port sind nicht verfügbar).

Es wird nur ein Distribution System Port für den physikalischen Anschluss an den L3 Switch verwendet - kein **LAG**.

Zu konfigurierende L3 Interfaces

- **Managment Interface** (Administrativer Zugriff via SSH, Telnet und HTTP; CAPWAP)
- **Dynamic Interface** (ein WLAN Interface für SSID "moinsen": Übergang WLAN ↔ LAN)
- **Virtual Interface** (obligatorisch aber NUR interne Bedeutung)

#### **LAP 3702i**

Dynamisches L3 Interface

• **Management Interface** (Kommunikation mit WLC) ..

.. IP Adressbezug via – bereitzustellendem – DHCP Server mit Option 43 und 60, da LAP und WLC in unterschiedlichen BC Domains geplant

HINWEIS: der LAP wird nicht konfiguriert, sondern nur korrekt ans Netzwerk angeschlossen. Nach Boot holt sich der LAB eine IP und notwendige IP Informationen wie die IP des WLC vom DHCP Server. Anschließend wird der WLC kontaktiert und alle notwendigen Softwarekomponenten (z.B. aktuelles Image, Einstellungen) automatisch vom WLC bezogen.

#### **c3650 L3 Switch**

Gateway und DHCP Server

Zu konfigurierende L3 Interfaces

- **Gateway für WLC Management Interface**
- **Gateway für LAP Management Interface**
- Gateway für WLAN → Übergang ins "wired" LAN
- **Gateway für LAN → Übergang ins WLAN**

Zu konfigurierende Dienste:

- DHCP für LAP (inkl. Option 43 und Option 60)
- DHCP für WLAN Client-PCs
- Optional: NTP Serverdienst

## **Topologie**

BSS (auf ESS mit Distribution System erweiterbar) mit Split-MAC Architectur

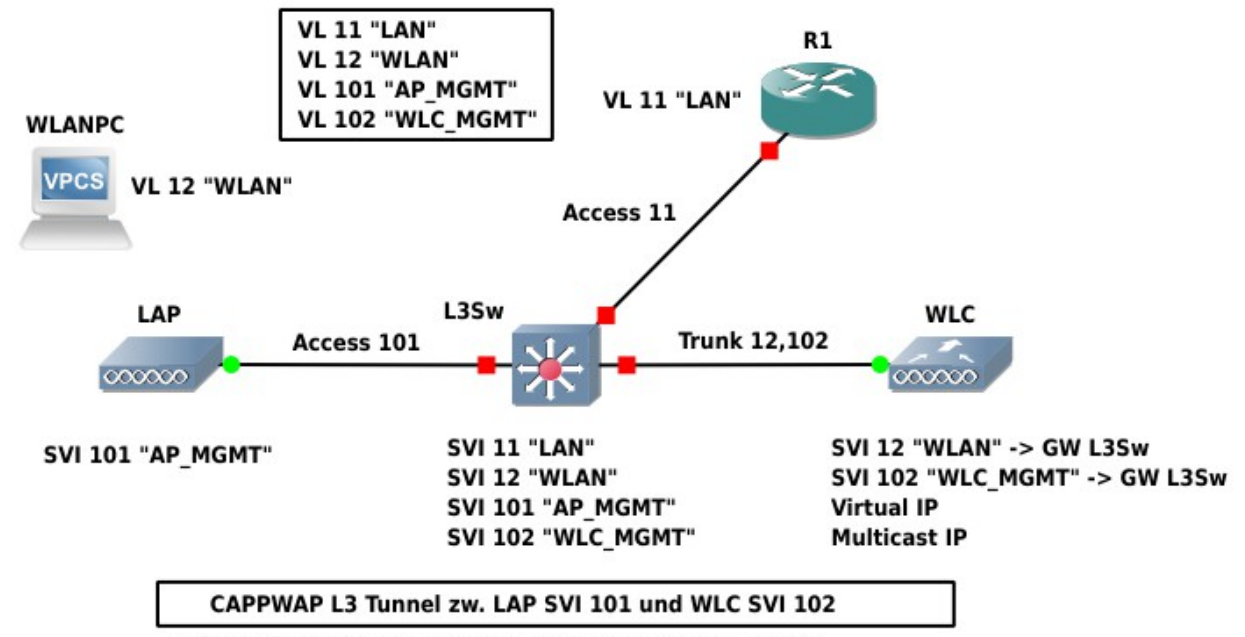

-> überträgt Steuerungsinformationen von WLC zum LAB

-> überträgt VL 12 "WLAN" Traffic von WLANPC zu L3Sw (GW) über WLC

#### **IP Adressierung**

- **VL 11** "LAN" → **192.168.11.0/24**
	- L3Sw  $\rightarrow .1$
	- Router  $\rightarrow .254$

#### **VL 12** "WLAN" → **192.168.12.0/24**

- L3Sw  $\rightarrow .1$
- WLC  $\rightarrow .2$
- $W$ LANPC  $\rightarrow$  via DHCP

#### **VL 101** "AP\_MGMT" → **10.1.1.0/30**

- L3Sw  $\rightarrow .1$
- AP  $\rightarrow .2$  (CAPWAP Tunnelendpunkt)

#### **VL 102** "WLC\_MGMT" → **10.1.1.4/30**

- L3Sw  $\rightarrow .5$
- WLC  $\rightarrow .6$ .. via DHCP (CAPWAP Tunnelendpunkt)

# **Praktisches Beispiel – L3 Switch Konfiguration**

## **VLANs, Trunks, Access Ports**

```
!
vlan 11
  name LAN
vlan 12
  name WLAN
vlan 101
  name AP_MGMT
vlan 102
  name WLC_MGMT
!
interface gi 0/1
  description ROUTER
  switchport mode access
  switchport access vlan 11
!
interface gi 0/2
  description WLC
  switchport mode trunk
  switchport trunk allowed vlan 12,102
!
interface gi 0/3
  description AP
  switchport mode access
  switchport acces svlan 101
!
```
### **Routing und SVI IP Adressierung**

```
!
ip routing
!
interface vlan 11
  description LAN
  ip address 192.168.11.1 255.255.255.0
!
interface vlan 12
  description WLAN (GW)
  ip address 192.168.12.1 255.255.255.0
!
interface vlan 101
  description AP (GW)
  ip address 10.1.1.1 255.255.255.252
!
interface vlan 102
  description WLC (GW)
  ip address 10.1.1.5 255.255.255.252
!
```
## **DHCP für WLAN und AP\_MGMT**

Option 43 und 60 notwendig für LAP.

Option 43

- Type  $\rightarrow$  f1
- Anz. IPs $*4 \rightarrow 04$
- WLC IP: 10.1.1.6  $\rightarrow$  0a010106

Option 60

• Vendor ID

```
!
ip dhcp excluded-address 10.1.1.1 
ip dhcp excluded-address 192.168.12.1 192.168.21.99 
! 
ip dhcp pool AP 
   network 10.1.1.0 255.255.255.252 
   default-router 10.1.1.1 
   option 60 ascii "Cisco AP c3700" 
  option 43 hex f104.0a01.01026
! 
ip dhcp pool WLAN 
  network 192.168.12.0 255.255.255.0 
  default-router 192.168.12.1 
  dns-server 192.168.11.254 
!
```
## **NTP**

Im Beispiel ist der Switch daselbst der Server .. alternativ kann ein beliebiger NTP Server verwendet werden.

```
!
ntp master
!
clock timezone CET 1
clock summer-time CEST recurring last sunday march 02:00 last sunday october 03:00
service timestamps log datetime localtime msec
service timestamps debug datetime localtime msec
!
```
# **Praktisches Beispiel – WLC Konfiguration**

## **Überblick Allgemeine Arbeitsschritte**

- 1. **Zurücksetzen des Gerätes** bei ersten Boot .. .. durch Eingabe von **Recover-Config** am User Prompt
- 2. Verwendung des **Configuration Wizard** zur initialen Konfiguration (empfohlen) Dabei werden folgende Konfigurationen – nach Planung - vorgenommen:
	- **Hostname** → WLC ◦ **Login User** / **Passwort** → admin / cisco ◦ Optional: **LAG** → .. Link Aggregation hier nicht geplant ◦ **Management IF** → IP 10.1.1.6, GW L3Sw 10.1.1.5, VLAN ID 102, .. ◦ **Virtual IF IP** → 192.0.2.1 (reservierte IPv4 Unicast - empfohlen) → 239.1.1.1 (private IPv4 Multicast – empfohlen) ◦ **Mobility** → Mobility Group Name (beliebig wählbar) ◦ **WLAN** → SSID "moinsen", Distribution Port, CountryCode "DE" ◦ Optional: **Radius** → .. hier nicht geplant ◦ **802.11 Standards** → alle aktivieren ◦ **NTP** → Server: L3Sw 10.1.1.5 ◦ Optional: **IPv6** → .. hier nicht geplant
- 3. Weitere notwendige Einstellungen werden via Kommandozeile (Console oder SSH) oder GUI (HTTP oder HTTPS) vorgenommen:
	- **Dynamic Interface**
		- .. hier: Anbindung des WLANs über Distribution Port mit L3Sw als GW
	- **WLAN Security**
		- .. hier: WPA2 PSK "personal"
		- .. alternativ: **Radius** EAP und WPA2 "enterprise"
	- Optional (sinnvoll): **QoS**

## **Zurücksetzen des Geräts**

.. beim ersten Boot, durch Eingabe von Recover-Config am User: Prompt.

*Enter User Name (or 'Recover-Config' this one-time only to reset configuration to factory defaults)* 

#### *User:* **Recover-Config**

*Initiating system recovery process... please wait Writing to flash ...done Rebooting system* 

## **Wizard**

*Welcome to the Cisco Wizard Configuration Tool Use the '-' character to backup* 

*Would you like to terminate autoinstall? [yes]:* 

*System Name [Cisco\_b3:0b:65] (31 characters max):* **WLC** *Enter Administrative User Name (24 characters max):* **admin** *Enter Administrative Password (3 to 24 characters):* **cisco** *Re-enter Administrative Password : cisco Enable Link Aggregation (LAG) [yes][NO]:* **no** *Management Interface IP Address:* **10.1.1.6** *Management Interface Netmask:* **255.255.255.252** *Management Interface Default Router:* **10.1.1.5** *Cleaning up Provisioning SSID Management Interface VLAN Identifier (0 = untagged):* **102** *Management Interface Port Num [1 to 4]:* **1** *Management Interface DHCP Server IP Address:* **10.1.1.5** *Virtual Gateway IP Address:* **192.0.2.1**  *Multicast IP Address:* **239.1.1.1**  *Mobility/RF Group Name:* **myRF** *Network Name (SSID):* **moinsen** *Configure DHCP Bridging Mode [yes][NO]:* **no** *Allow Static IP Addresses [YES][no]:* **no** *Configure a RADIUS Server now? [YES][no]:* **no** *Warning! The default WLAN security policy requires a RADIUS server. Please see documentation for more details. Enter Country Code list (enter 'help' for a list of countries) [US]:* **DE** *Enable 802.11b Network [YES][no]:* **yes** *Enable 802.11a Network [YES][no]:* **yes**

*Enable 802.11g Network [YES][no]:* **yes**

*Enable Auto-RF [YES][no]:* **yes**

*Configure a NTP server now? [YES][no]:* **yes** *Enter the NTP server's IP address:* **10.1.1.5**

*Enter a polling interval between 3600 and 604800 secs:* **36000**

*Would you like to configure IPv6 parameters[YES][no]:* **no** *Configuration correct? If yes, system will save it and reset. [yes][NO]:* **yes**

## **GUI - Weitere Einstellungen**

#### .. CCNA relevant

Nachdem mit dem Configuration Wizard die elementaren Einstellungen für den WLC vorgenommen wurden, können jetzt weitere notwendige Einstellungen über die GUI vorgenommen werden:

- Optional: **RADIUS**
- **WLAN Security**
- **WLAN Qos**
- **Dynamic Interface** .. einem WLAN zuordnen

Der WLC GUI ist über die Management Interface IP Adresse via HTTP bzw. HTTPS erreichbar, was natürlich auch über die GUI angepasst werden kann:

- http://*WLC-IP*
- https://*WLC-IP*

Nach erfolgreichem Login mit Username und Passwort wird das Dashboard angezeigt.

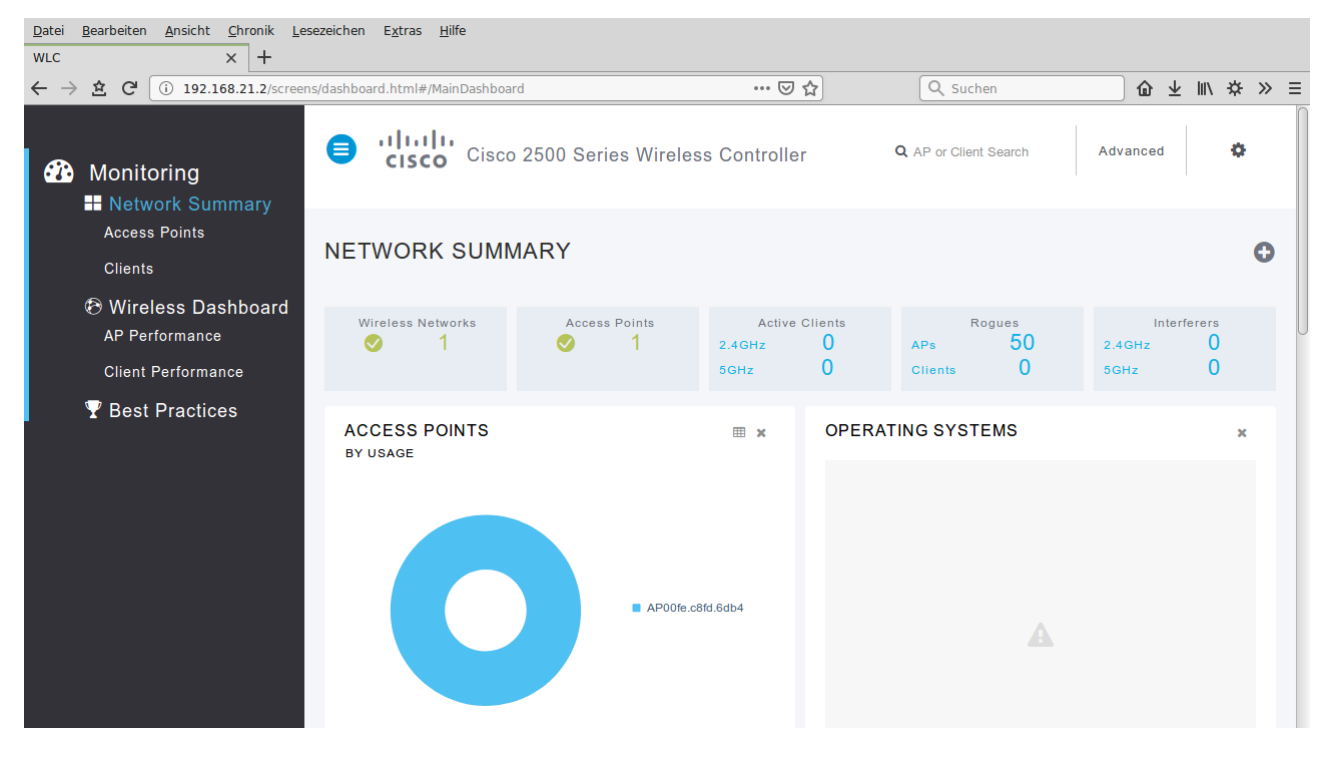

Über den Link "advanced" oben rechts gelangt man vom Dashboard auf die Oberfläche zur Administration des WLC.

Zum Dashboard zurück gelangt man von der "advanced" Oberfläche wieder über den Link "Home" oben rechts.

### Advanced

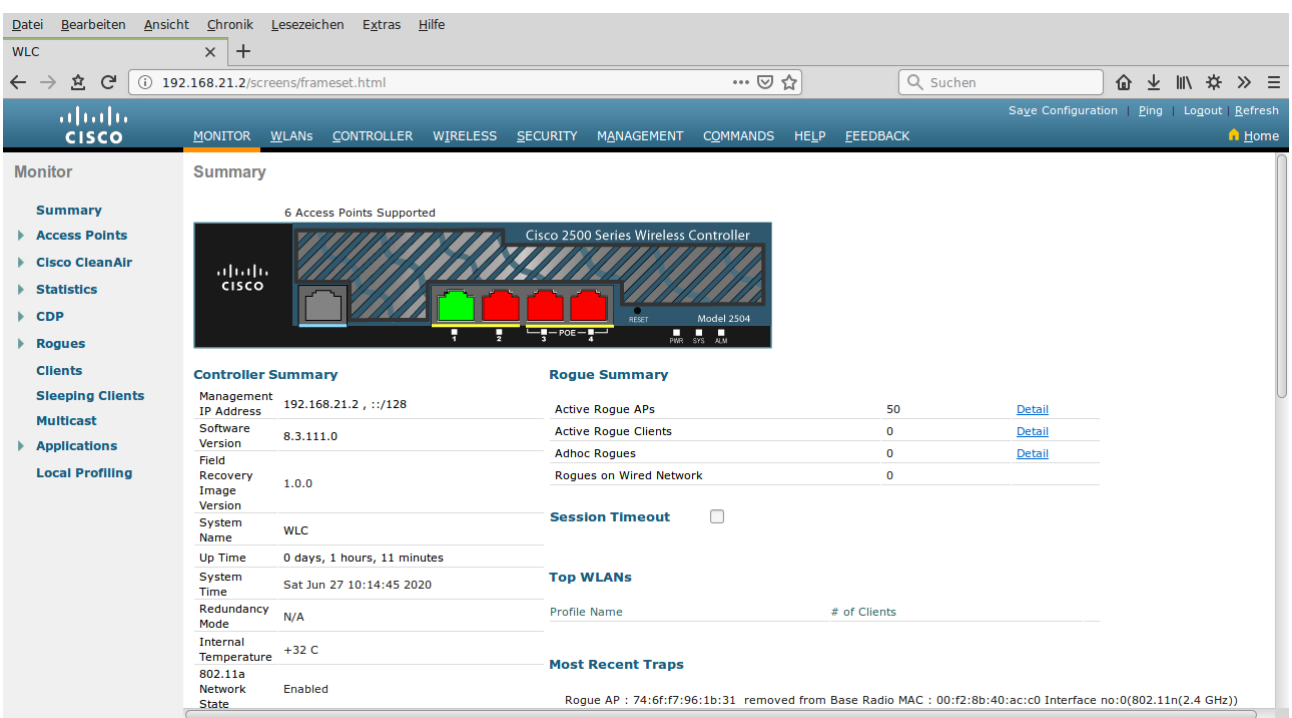

Startseite der "advanced" Oberfläche ist das Monitoring (MONITOR Reiter orange unterlegt). Über die Navigation links können detaillierte Informationen abgerufen werden.

Über die weiteren Reiter WLANs, CONTROLLER, etc. können Einstellungen für den WLC vorgenommen werden. So können über den Reiter MANAGEMENT u.a. Einstellungen für Telnet, SSH, HTTP/HTTPS Zugang auf den WLC angepasst werden.

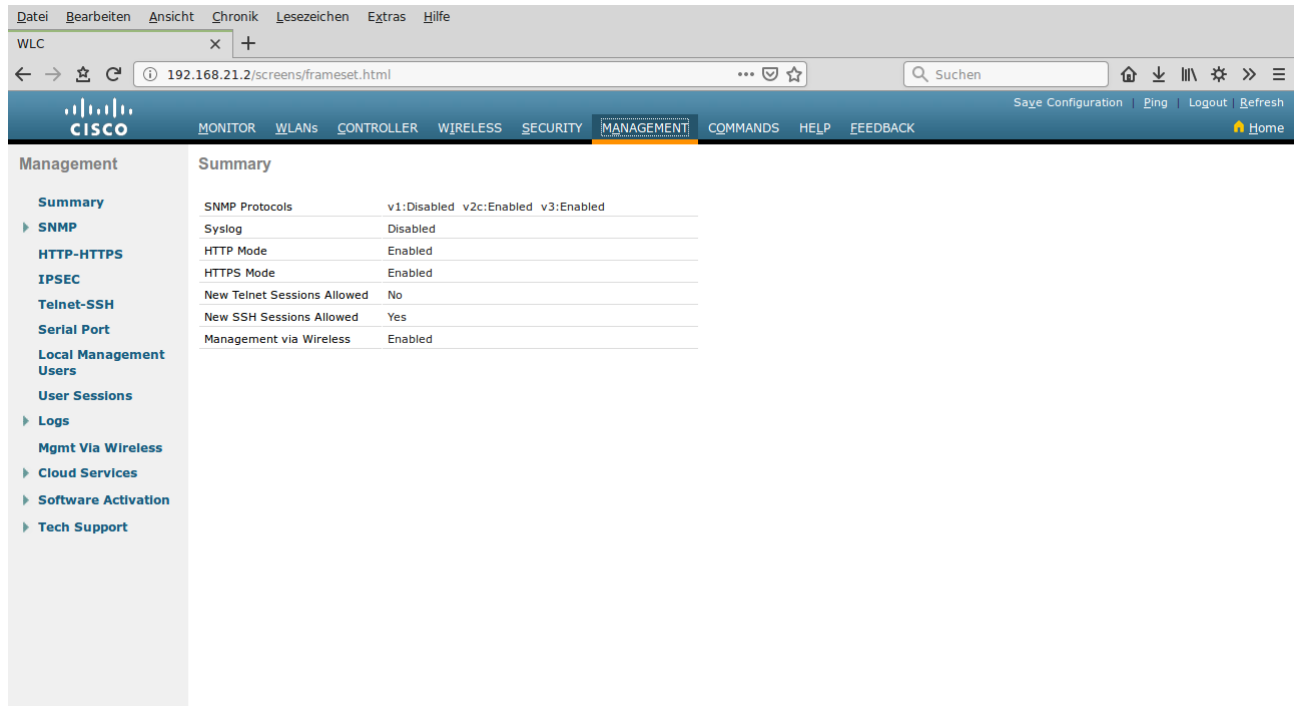

## **GUI - RADIUS**

Über den Reiter SECURITY und die linke Navigation RADIUS → Authentication gelangt man auf die folgende Seite.

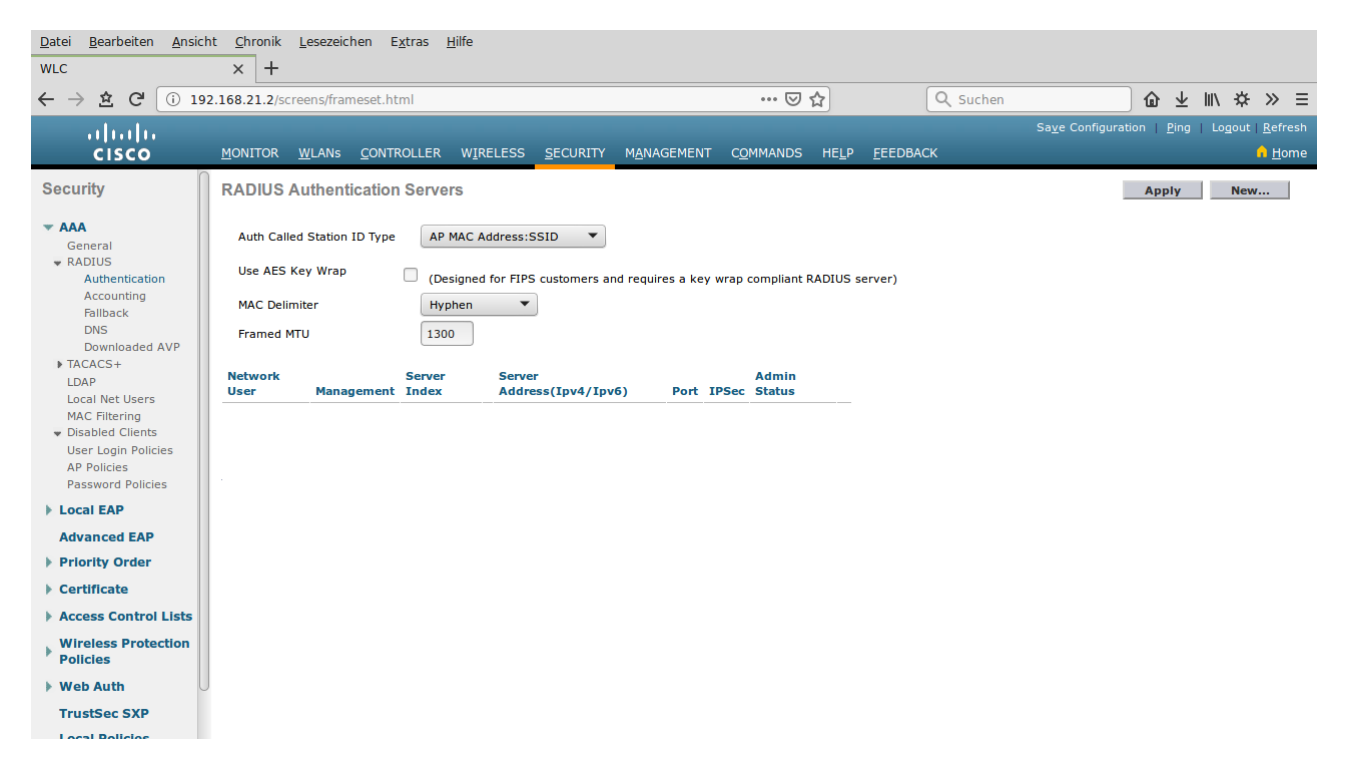

Über den Butten "New" rechts oben kann man einen neuen Radius Server einrichten.

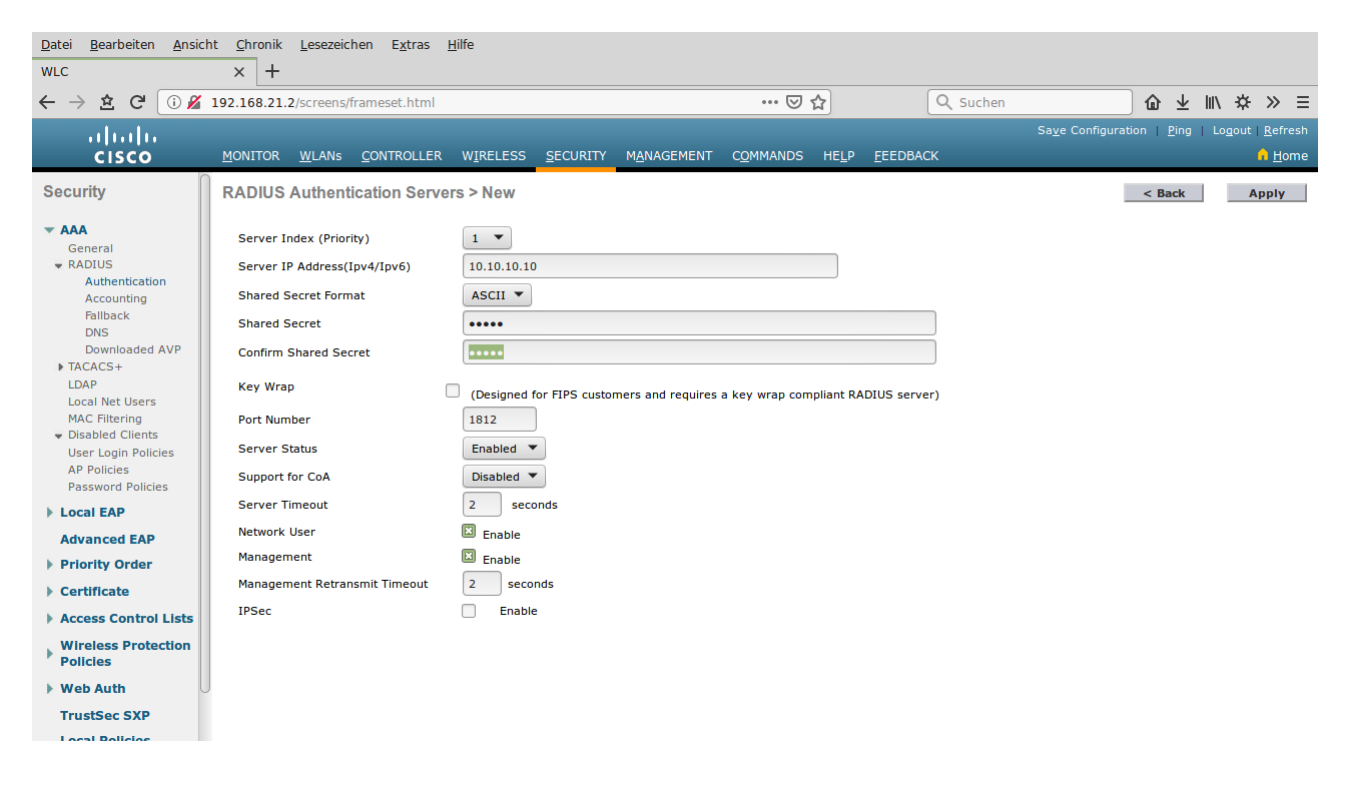

## **GUI - WLAN inkl. Security und QoS**

Bei der elementaren Konfiguration den WLC ist bereits ein WLAN eingerichtet worden. Über die GUI können zusätzliche Einstellungen für das WLAN festgelegt werden, aber ebenfalls neue WLANs definiert oder alte gelöscht werden.

Über den Reiter WLAN gelangt man auf den ensprechende Seite.

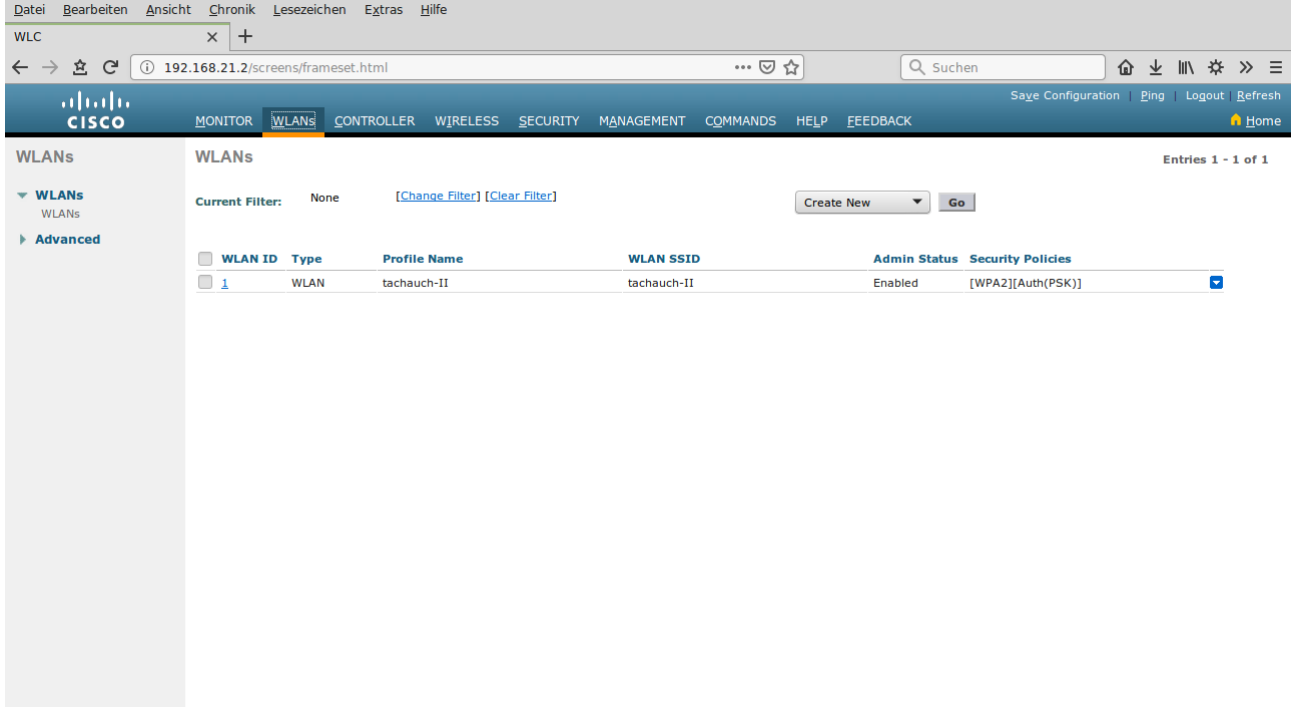

Das bereits angelegte WLAN wird angezeigt und kann mit einem Klick auf den WLAN ID editiert werden. Der Punkt Interface/Interface Group(G) ist auf die VLAN ID des WLAN eizustellen.

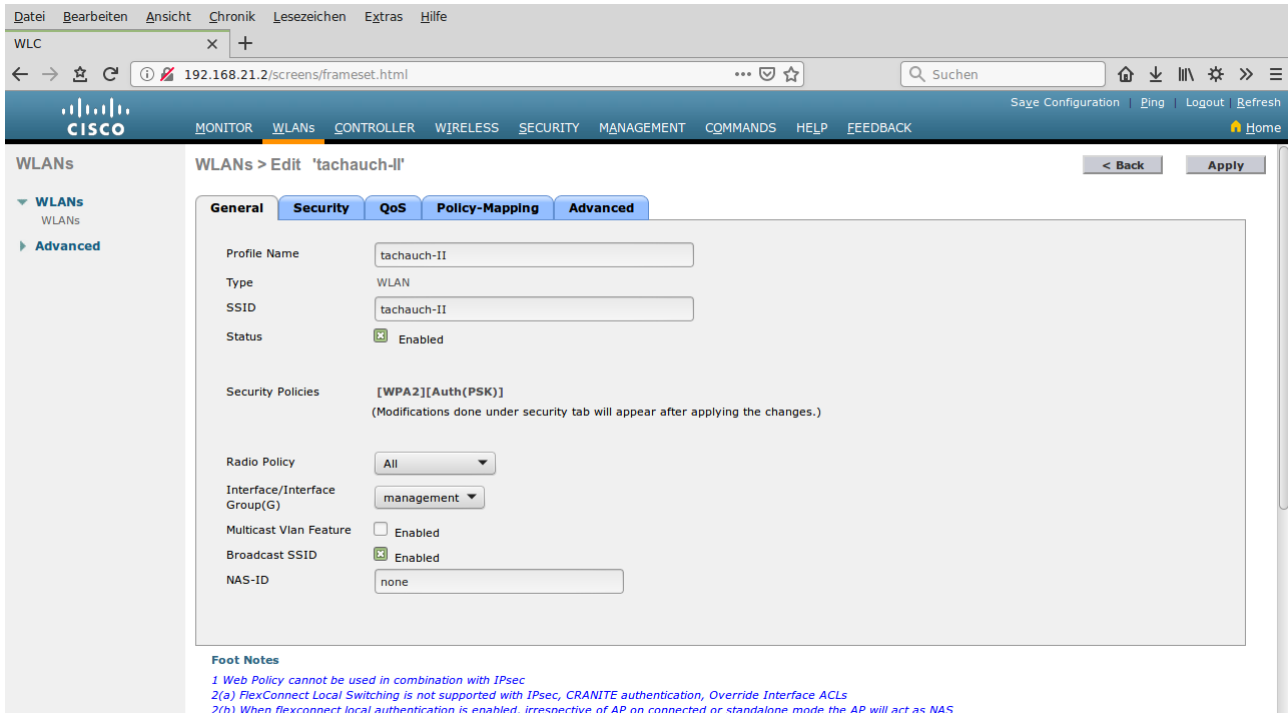

Innerhalb des "WLAN edit" Fenster kann man über die Reiter Security die Enstprechenden Einstellung für die WLAN Sicherheit vornehmen.

In diesem Beispiel wurde WPA2 mit PSK und AES Verschlüsselung als Layer 2 Security eingestellt.

Mit einem Klick auf "Apply" oben rechts werden die Einstellungen übernommen.

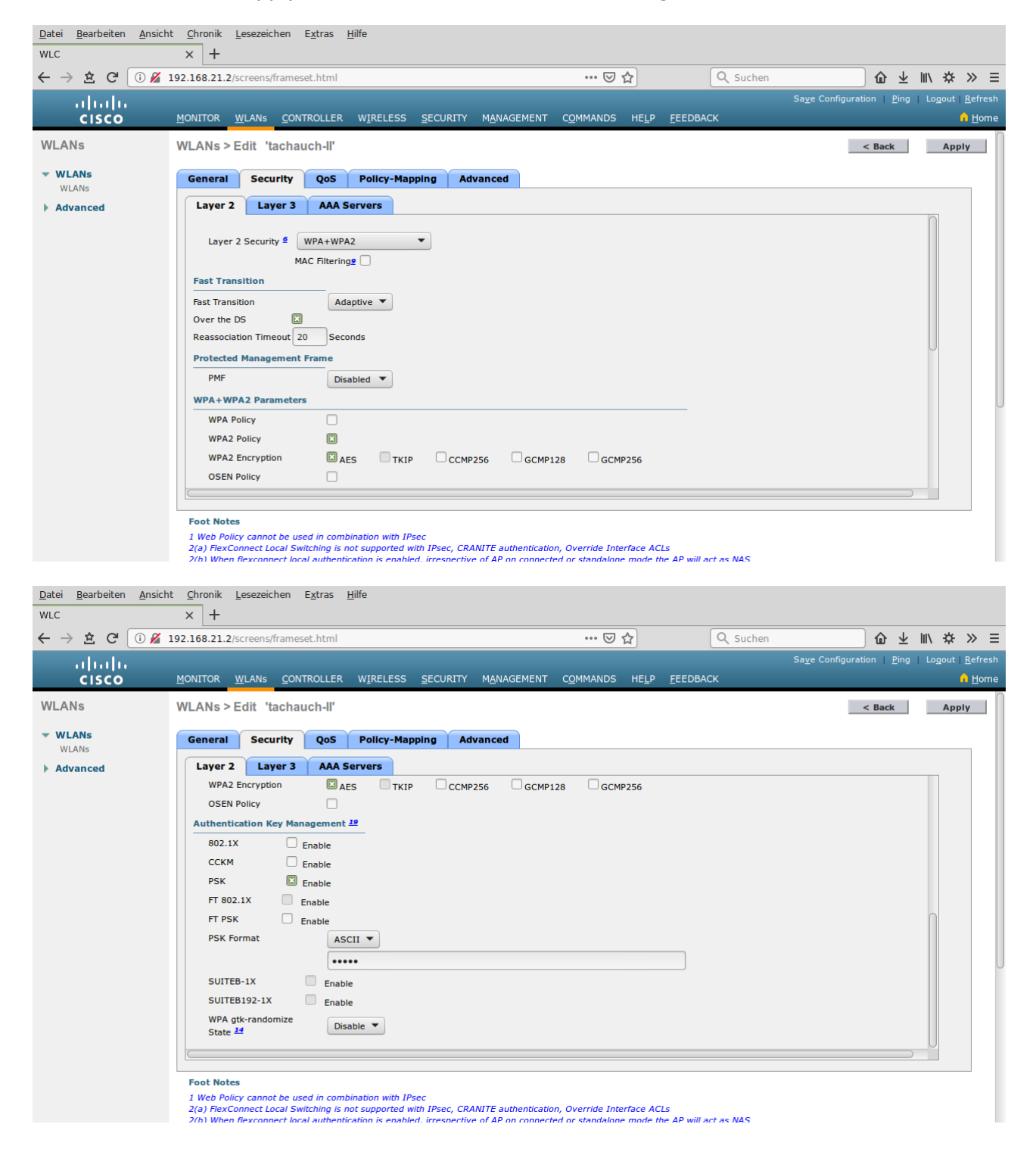

Über den Reiter "AAA Servers" können – falls anstelle einer PSK Authentifizierung eine Authentifizierung über dot1x eingestellt wurde – Einstellungen zum zu verwendenden Radius Server vorgennommen werden.

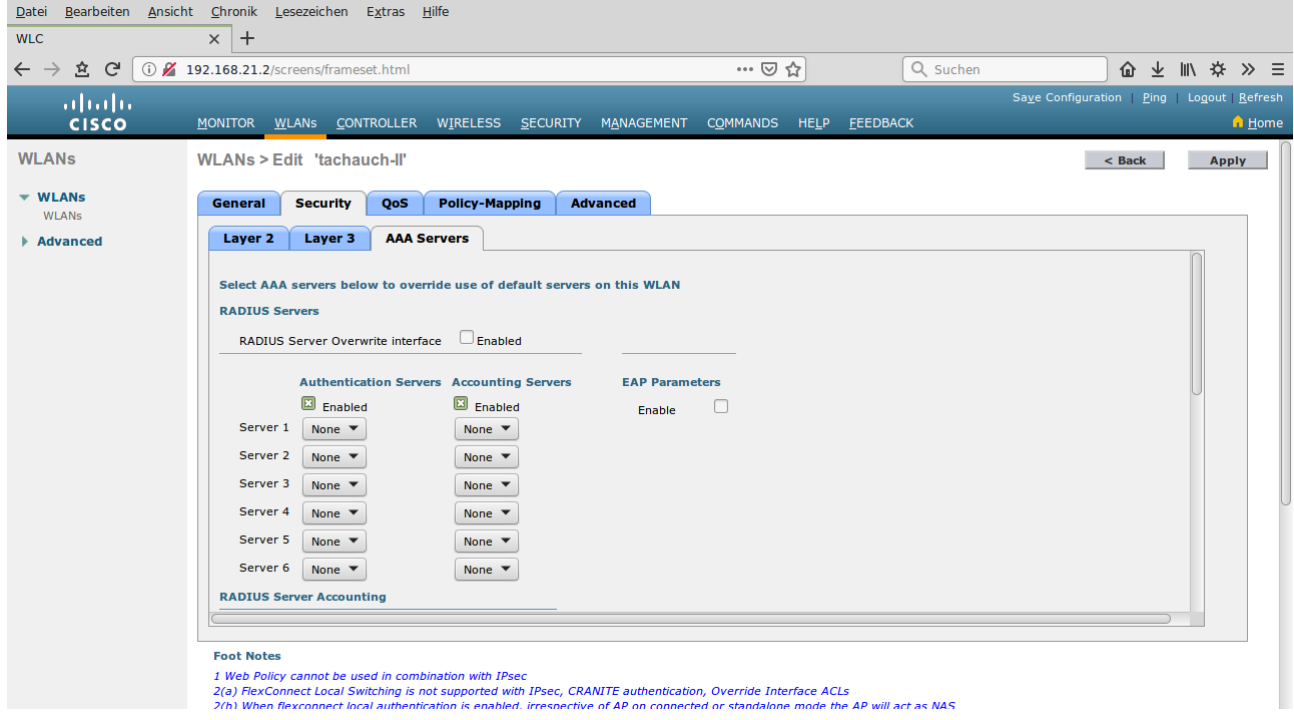

Über den Reiter "QoS" sind Einstellungen für Quality of Service möglich. Platinum = voice, Gold = video, Silver = best effort, Bronze = backgrounds

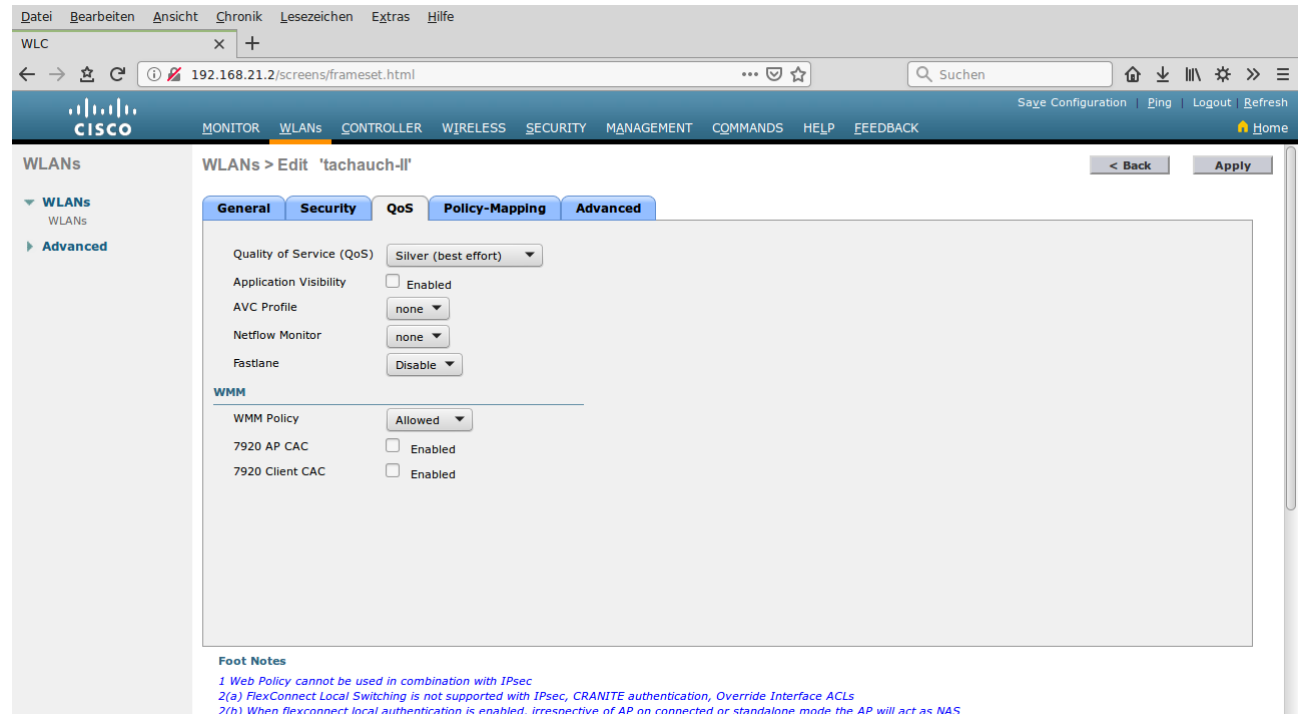

#### **GUI - Dynamic Interface(s)**

Neben den weiteren Einstellungen für das WLAN ist noch die Konfiguration von mindestens einem dynamic Interface für die Funktionaliät eines WLAN erforderlich.

Über den Reiter "CONTROLLER" gelangt man auf die dafür vorgesehen Seiten der GUI. Datei Bearbeiten Ansicht Chronik Lesezeichen Extras Hilfe  $\overline{\mathbf{x}}$  +  $W<sub>LC</sub>$  $\leftarrow$   $\rightarrow$   $\mathbf{\hat{E}}$   $\mathbf{C}$  (i) 192.168.21.2/screens/frameset.htm  $\overline{\cdots \otimes \overline{\zeta_{2}}}$ Q Suchen n | <u>P</u>ing | Logout | <u>R</u>ef ahah. MONITOR WLANS CONTROLLER WIRELESS SECURITY MANAGEMENT COMMANDS HELP FEEDBACK  $A$  Home **CISCO** Controller Apply General General **WLC** Name Icons 802.3x Flow Control Mode Disabled  $\blacktriangledown$ Inventory LAG Mode on next reboot Disabled  $\blacktriangledown$ (LAG Mode is currently disabled). **Interfaces Broadcast Forwarding** Disabled  $\blacktriangledown$ **Interface Groups** AP Multicast Mode ₹ Multicast  $\blacktriangledown$  239.1.1.1 Multicast Group Address Multicast Thernal DHCP Server AP IPv6 Multicast Mode <sup>1</sup> Multicast  $\blacktriangledown$  :: IPv6 Multicast Group Address Mobility Management AP Fallback Enabled  $\blacktriangledown$ Ports  $ipv4$   $\blacktriangledown$ CAPWAP Preferred Mode  $\triangleright$  NTP Fast SSID change Disabled  $\blacktriangledown$  $\overline{E}$  CDP Link Local Bridging Disabled  $\blacktriangledown$  $\rightarrow$  IPv6 Default Mobility Domain Name myRF  $\blacktriangleright$  mDNS **RF Group Name** myRF  $\blacktriangleright$  Advanced User Idle Timeout (seconds) 900 ARP Timeout (seconds)  $300$ Web Radius Authentication  $PAP$   $\rightarrow$ Commercial (0 to 40 C) **Operating Environment Internal Temp Alarm Limits** 0 to 65 C WebAuth Proxy Redirection Mode Disabled  $\blacktriangledown$ 

Im linken Navigationsmenü wird dann "Interfaces" gewählt. Dieser Link zeigt alle bereits konfigurierten Interfaces .. im Beispiel existiert neben management und virtual IF bereits ein dynamic IF mit der Bezeichnung "wlan51". Ein neues IF wird mit "New" rechts oben angelgt.

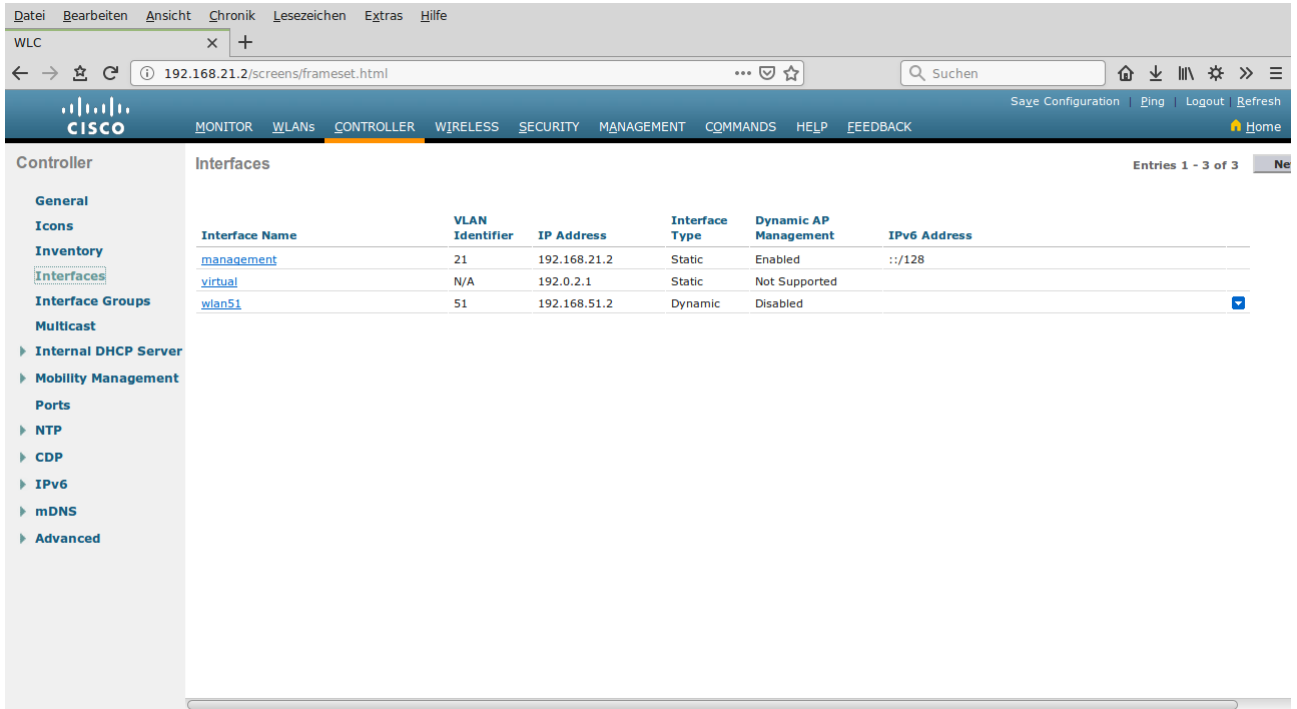

Mit Klick auf den Interfaces Namen oder nach Klick auf "New" wird die Seite mit den Interface Einstellungen angezeigt .. Hier werden die bereits gesetzten Paramter für das bereits existente dynamic IF "wlan51" angezeigt.

Wichtigste, notwendig Parameter, die bei einem neuen IF zu setzten sind: VLAN ID, IP Adresse, Netzmaske, Default GW und DHCP Server IP.

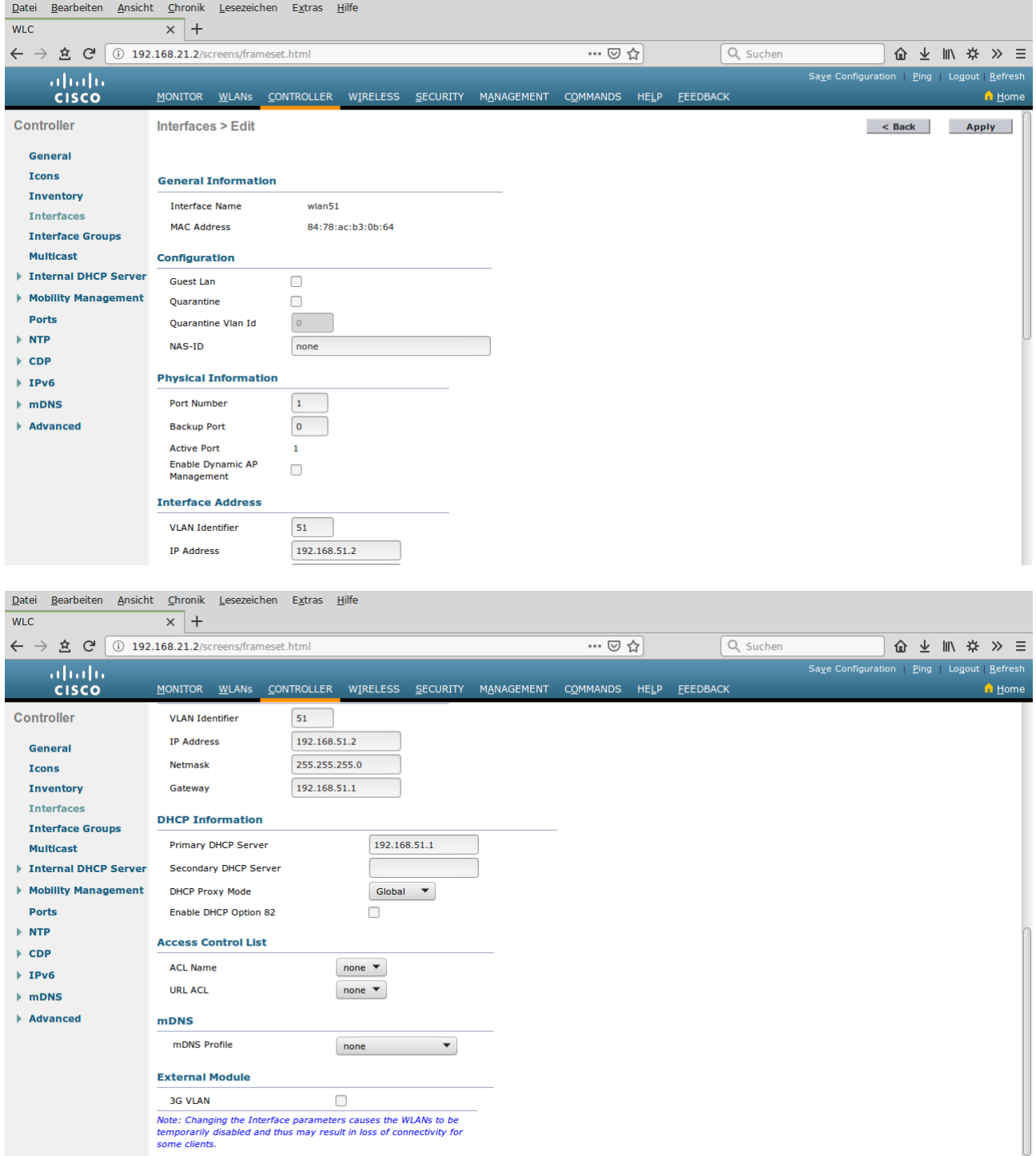

Nach Konfiguration des dynamic IF ist das WLAN funktional.

Die Konfiguration des WLC kann jetzt mit "Save Configuration" ganz oben rechts gesichert werden.

# **Selbstkontrolle – Aufgaben und Übungen**

1. Welche der folgenden Aussagen zum Anschluss der angeführten Geräte an das wired LAN (via L2/L3) Switch sind korrekt?

Ein Autonomous AP wird an einen access port angeschlossen

 $\Box$  Ein Autonomous AP wird an einen trunk port angeschlossen

□ Ein LAP wird an einen access port angeschlossen

 $\Box$  Ein LAP wird an einen trunk port angeschlossen

 $\Box$  Ein WLC wird an einen access port angeschlossen

 $\Box$  Ein WLC wird an einen trunk port angeschlossen

2. Welche der folgenden Methoden bzw. Verbindungsmöglichkeiten stehen zur Adminstration eines WLC zur Verfügung?

□ Console  $\Box$  VNC  $\Box$  SSH  $\Box$  HTTP/HTTPs  $\square$  Telnet  $\Box$ LLDP  $\Box$  CDP  $\square$  SNMP

3. Auf einem WLC ist es möglich, alle physikalischen Distribution System Ports zu einem logischen Port zu bündeln. Wie heißt dieses Feature?

O EtherChannel

O PAgP

O LACP

LAG

4. In welchem Modus muss ein LAP eingestellt sein, damit er WLAN Konnektivität für Clients bereitstellen kann?

bridge

O local

monitor

O sniffer

5. Welche Parameter werden einem LAP durch einen existenten DHCP Server bereitgestellt, wenn sich der WLC in einem anderen Subnetz befindet.

IP Adresse und Subnetzmaske

 $\Box$  SSID

IP Adresse des Default Gateways

 $\Box$  IP Adresse des WLC

 $\Box$ BSSID

IP Adresse des Radius Servers

6. Über welchen der folgenden Ports eines WLC fliesst CAPWAP Management Datenverkehr mit dem LAP?

- O Console
- Distribution System
- O Service
- O Redundanc

7. Welcher der folgende Ports eines WLC wird für den ersten Konfigurationszugang genutzt?

- O Console
- Distribution System
- O Service
- O Redundancy

8. Welcher der folgenden Ports eines WLC wird auf dem WLC verwendet, wenn ein Administrator eine SSH Verbindung zum WLC aufgebaut hat?

- O Console
- Distribution System
- O Service
- O Redundancy

9. Welche der folgenden WLC Interfaces müssen IMMER mit einer IP Adresse konfiguriert werden, damit Geräte innerhalb eines WLAN mit dem wired LAN kommunizieren können?

- $\square$  Dynamic
- □ Management
- □ AP Manager
- □ Virtual
- □ Service
- $\square$  Redundancy

10. Welches der folgenden Interfaces auf einem WLC hat keine physikalische Anbindung?

- O Dynamic
- O Management
- O AP-Manager
- Virtual

11. Welche der folgenden Parameter können bzw. werden auf einem WLC durch den Configuration Wizard eingestellt?

- $\Box$  System Name (Hostname)
- □ Administrator Passwort
- IP Adresse für ein Dynamic Interface
- $\Box$  LAG
- $\Box$  802.1x Standards
- IP Adresse für das Virtual Interface
- $\Box$  OoS
- □ 802.11 Standards
- □ WLAN Security (WPA2/WPA3)
- IP Adresse für das Management Interface

12. Der Adminstrator eines Netzwerks möchte eine WLAN mit 802.1x EAP Authentication verwenden. Welche der folgenden Einstellungen sind – nach den alle grundlegenden Einstellungen über den Wizard vorgenommen wurden – notwendig, damit Geräte innerhalb eines WLAN kommunizieren können.

Dynamic Interface

- □ WLAN Security
- $\Box$  LAG
- $\square$  SSID

13. Auf welche Art und Weise wird i.d.R. ein LAP konfiguriert?

O CLI

GUI (eine CLI steht nicht zur Verfügung)

Ein LAP wird ausschließlich über den WLC gesteuert

 Ein LAP bezieht seine IP Informationen von einem lokalen DHCP und wird dann über den WLC gesteuert

14. Auf welche Art und Weise wird i.d.R. ein Autonomous AP konfiguriert?

CLI (eine GUI steht nicht zur Verfügung)

O GUI

Ein Autonomous AP wird ausschließlich über den WLC gesteuert

 Ein Autonomous bezieht seine IP Informationen von einem lokalen DHCP und wird dann über den WLC gesteuert

## **Selbstkontrolle – Lösungen**

1. Welche der folgenden Aussagen zum Anschluss der angeführten Geräte an das wired LAN (via L2/L3) Switch sind korrekt?

 $\Box$  Ein Autonomous AP wird an einen access port angeschlossen  $x$  Ein Autonomous AP wird an einen trunk port angeschlossen x $\square$  Ein LAP wird an einen access port angeschlossen  $\Box$  Ein LAP wird an einen trunk port angeschlossen  $\Box$  Ein WLC wird an einen access port angeschlossen  $x \Box$  Ein WLC wird an einen trunk port angeschlossen

2. Welche der folgenden Methoden bzw. Verbindungsmöglichkeiten stehen zur Adminstration eines WLC zur Verfügung?

x□ Console  $\Box$  VNC  $x \square$  SSH **x**□ HTTP/HTTPs  $x \Box$  Telnet  $\Box$ LLDP  $\Box$  CDP  $x \Box$  SNMP

3. Auf einem WLC ist es möglich, alle physikalischen Distribution System Ports zu einem logischen Port zu bündeln. Wie heißt dieses Feature?

O EtherChannel O PAGP O LACP xO LAG

4. In welchem Modus muss ein LAP eingestellt sein, damit er WLAN Konnektivität für Clients bereitstellen kann?

 bridge xO local monitor O sniffer

5. Welche Parameter werden einem LAP durch einen existenten DHCP Server bereitgestellt, wenn sich der WLC in einem anderen Subnetz befindet.

 $x \Box$  IP Adresse und Subnetzmaske  $\square$  SSID x□ IP Adresse des Default Gateways  $x \Box$  IP Adresse des WLC  $\Box$ BSSID IP Adresse des Radius Servers

6. Über welchen der folgenden Ports eines WLC fliesst CAPWAP Management Datenverkehr mit dem LAP?

O Console xO Distribution System O Service Redundanc

7. Welcher der folgende Ports eines WLC wird für den ersten Konfigurationszugang genutzt?

xO Console Distribution System O Service O Redundancy

8. Welcher der folgenden Ports eines WLC wird auf dem WLC verwendet, wenn ein Administrator eine SSH Verbindung zum WLC aufgebaut hat?

O Console xO Distribution System O Service O Redundancy

9. Welche der folgenden WLC Interfaces müssen IMMER mit einer IP Adresse konfiguriert werden, damit Geräte innerhalb eines WLAN mit dem wired LAN kommunizieren können?

 $x \Box$  Dynamic  $x \Box$  Management □ AP Manager x□ Virtual □ Service  $\square$  Redundancy

10. Welches der folgenden Interfaces auf einem WLC hat keine physikalische Anbindung?

O Dynamic O Management O AP-Manager x O Virtual

11. Welche der folgenden Parameter können bzw. werden auf einem WLC durch den Configuration Wizard eingestellt?

 $x \Box$  System Name (Hostname) x<sup> $\Box$ </sup> Administrator Passwort IP Adresse für ein Dynamic Interface  $x \Box$  LAG  $\Box$  802.1x Standards x□ IP Adresse für das Virtual Interface  $\Box$  QoS  $x \Box 802.11$  Standards □ WLAN Security (WPA2/WPA3) x□ IP Adresse für das Management Interface

12. Der Adminstrator eines Netzwerks möchte eine WLAN mit 802.1x EAP Authentication verwenden. Welche der folgenden Einstellungen sind – nach den alle grundlegenden Einstellungen über den Wizard vorgenommen wurden – notwendig, damit Geräte innerhalb eines WLAN kommunizieren können.

x□ Dynamic Interface **x** $\Box$  WLAN Security  $\Box$  LAG  $\square$  SSID

13. Auf welche Art und Weise wird i.d.R. ein LAP konfiguriert?

O CLI GUI (eine CLI steht nicht zur Verfügung) O Ein LAP wird ausschließlich über den WLC gesteuert x Ein LAP bezieht seine IP Informationen von einem lokalen DHCP und wird dann über den WLC gesteuert

14. Auf welche Art und Weise wird i.d.R. ein Autonomous AP konfiguriert?

 CLI (eine GUI steht nicht zur Verfügung) xO GUI Ein Autonomous AP wird ausschließlich über den WLC gesteuert Ein Autonomous bezieht seine IP Informationen von einem lokalen DHCP und wird dann über den WLC gesteuert